# Оглавление

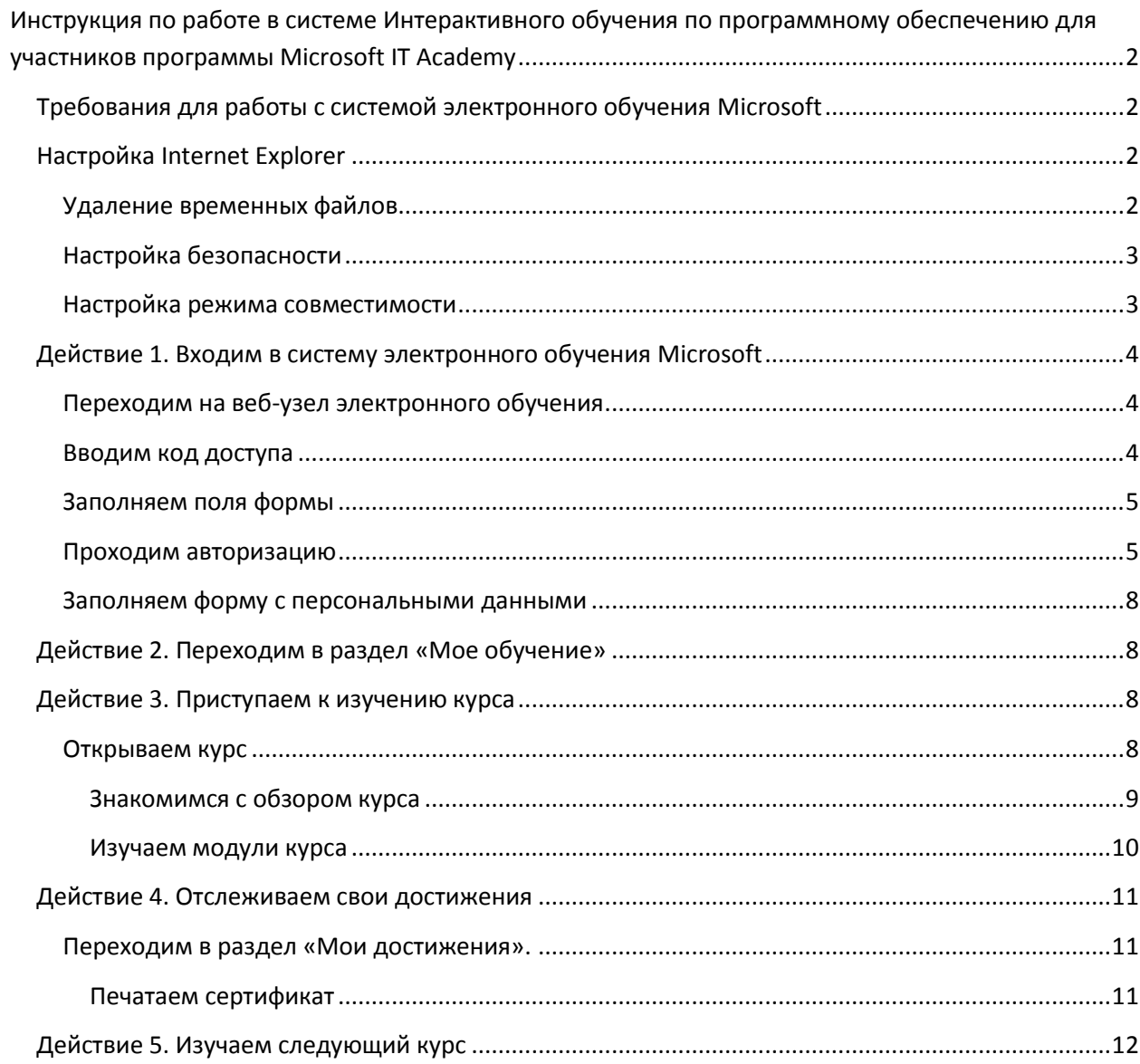

# <span id="page-1-0"></span>**Инструкция по работе в системе Интерактивного обучения по программному обеспечению для участников программы Microsoft IT Academy**

# <span id="page-1-1"></span>**Требования для работы с системой электронного обучения Microsoft**

Вы можете ознакомиться с полными системными требованиями и проверить соответствие Вашего компьютера по ссылке <http://itacademy.microsoftelearning.com/help/systemRequirements.aspx>

Требования:

- Microsoft® Windows® 2000 или более поздней версии
- Microsoft® Internet Explorer 6.0 с SP 1
- Microsoft® XML Core Services 3.0 или более поздней версии
- Сценарии JavaScript разрешены
- Файлы "cookie" разрешены
- Macromedia® Flash® Player 7 или более поздней версии
- Adobe® Reader® версия 4.0 или более поздняя
- Windows Media Player 8
- Блокировка всплывающих окон отключена
- Разрешение экрана 1024 x 768 или выше
- Необходимо включить звук
- 256 и более МБ ОЗУ
- Процессор 400 MГц или быстрее
- 56Kб/сек или более быстрое соединение с Интернетом

# <span id="page-1-2"></span>**Настройка Internet Explorer**

## <span id="page-1-3"></span>**Удаление временных файлов**

Зайдите в меню «Сервис», далее в выпадающем меню выберите «Свойства обозревателя», на вкладке «Общие» нажмите на кнопку «Удалить» под заголовком «История просмотра». В открывшемся окне нажмите на кнопку «Удалить» (см. рисунки 1, 2).

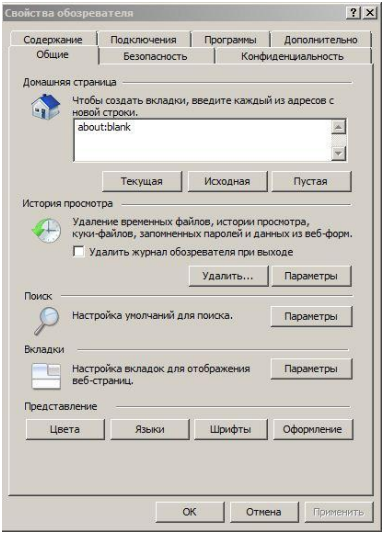

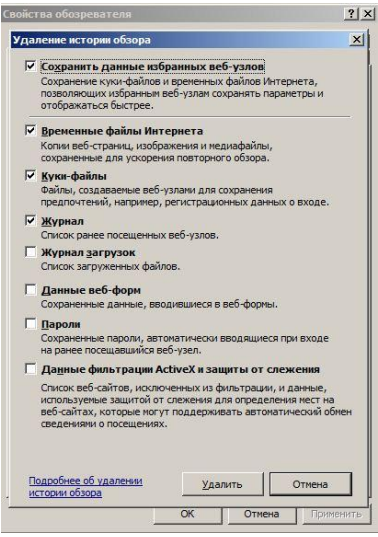

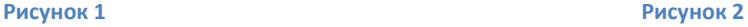

## <span id="page-2-0"></span>**Настройка безопасности**

В окне свойств обозревателя перейдите на вкладку «Безопасность», выберите зону «Надежные узлы» и нажмите кнопку «Узлы».

В открывшемся окне Надежные узлы снимите галочку «Для всех узлов этой зоны требуется проверка серверов (https:)»

Добавьте два узла «microsoft.com» и «microsoftelearning.com» и закройте окно Свойства обозревателя, нажав кнопку «ОК» (см. рисунки 3, 4).

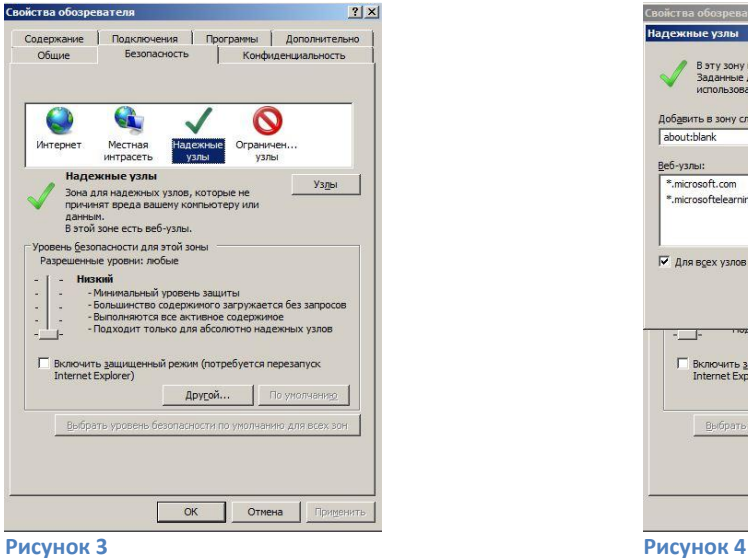

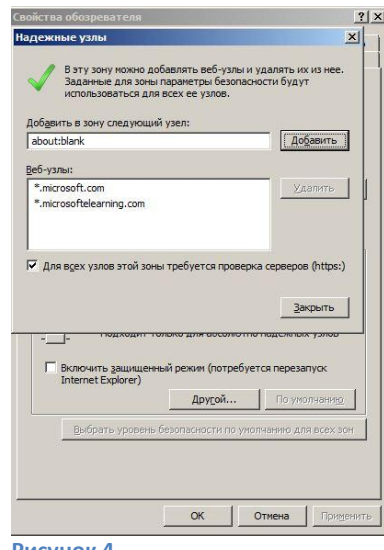

# <span id="page-2-1"></span>**Настройка режима совместимости**

Зайдите в меню «Сервис», далее в выпадающем меню выберите «Параметры режима представления совместимости».

Добавьте два узла «microsoftelearning.com» и «microsoft.com» и нажмите кнопку «Закрыть» (см. рисунок 5).

Закройте все открытые окна Internet Explorer

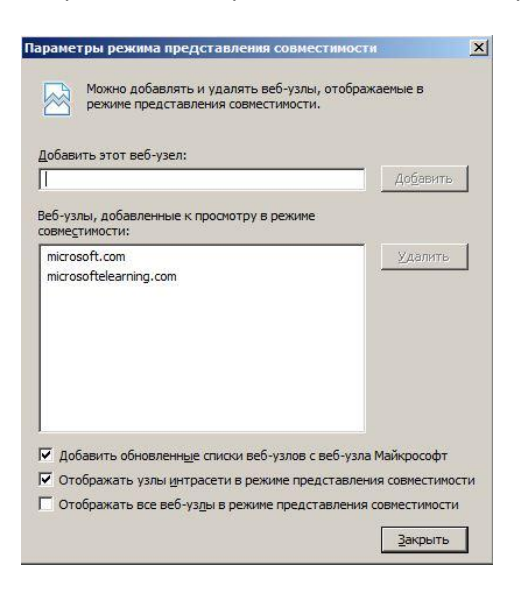

**Рисунок 5**

# <span id="page-3-0"></span>**Действие 1. Входим в систему электронного обучения Microsoft**

<span id="page-3-1"></span>**Переходим на веб-узел электронного обучения** <http://itacademy.microsoftelearning.com/> (см. рисунок 6)

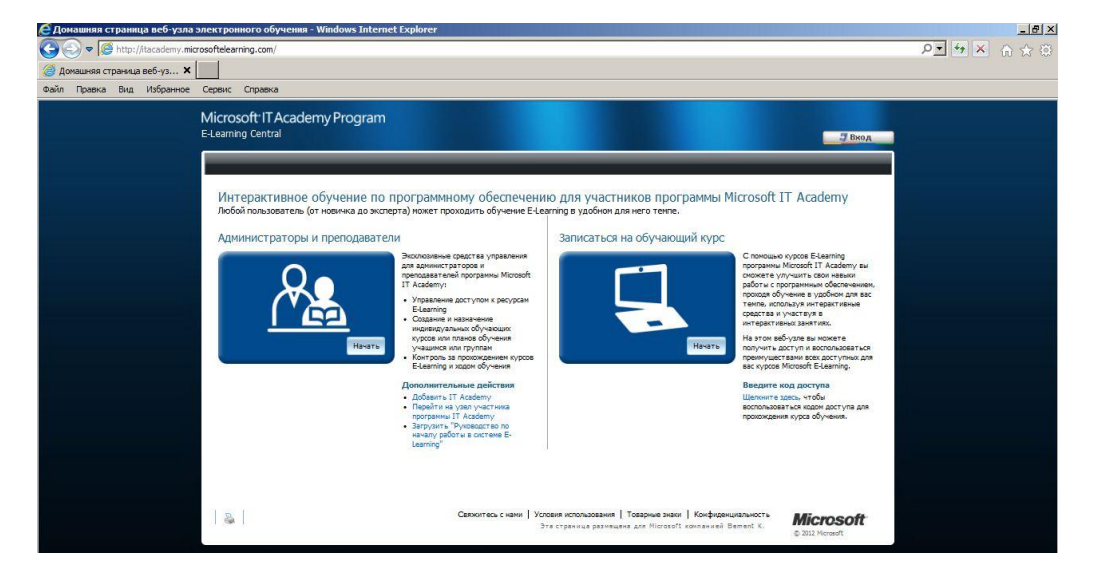

#### **Рисунок 6**

Если это Ваш первый вход в систему, то необходимо ввести код доступа, это делается только один раз.

Для последующих входов в систему код доступа вводить не нужно, необходимо нажать на кнопку «Вход» в блоке «Записаться на обучающий курс», ввести данные Вашей учетной записи Майкрософт. После чего Вы сможете перейти к дальнейшей работе с системой (см. рисунок 7)

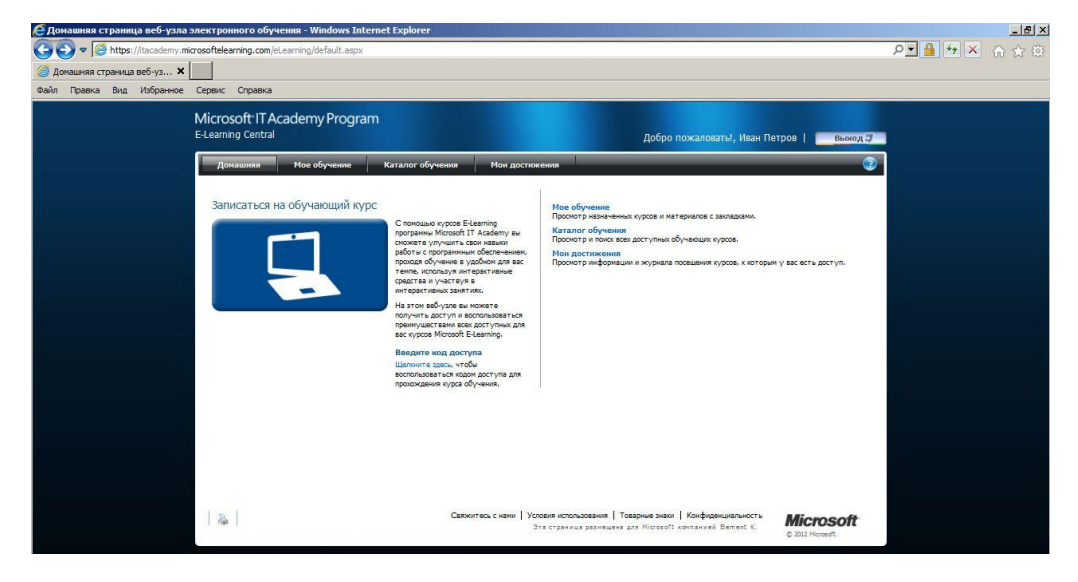

### **Рисунок 7**

## <span id="page-3-2"></span>**Вводим код доступа**

Переходим по гиперссылке для ввода кода доступа (см. рисунок 8)

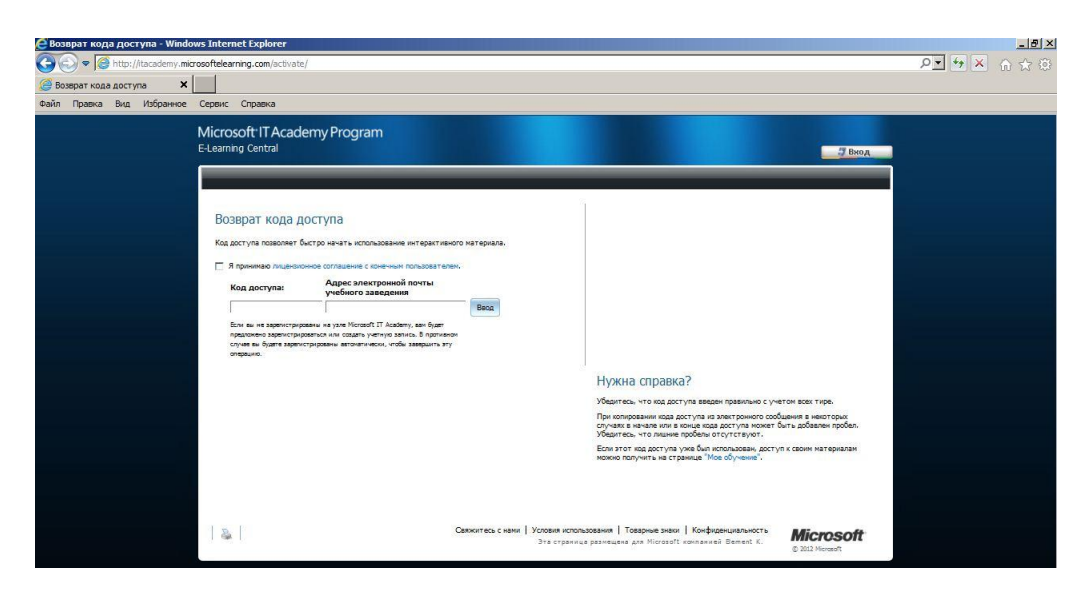

# <span id="page-4-0"></span>**Заполняем поля формы**

Принимаем лицензионное соглашение, вводим код доступа, адрес своей электронной почты, нажимаем кнопку «Ввод».

### <span id="page-4-1"></span>**Проходим авторизацию**

Система автоматически переведет Вас на страницу авторизации (см. рисунок 9)

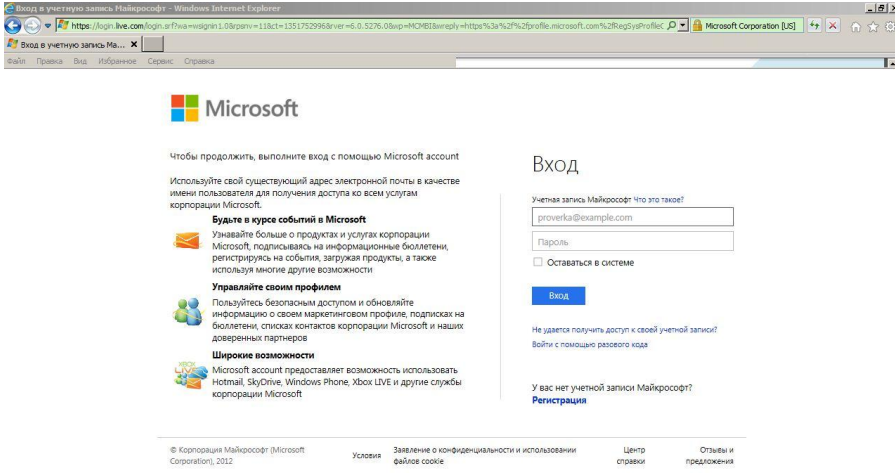

#### **Рисунок 9**

Если у Вас есть учетная запись Майкрософт, введите ее данные и система автоматически переведет Вас на адрес заполнения интерактивной формы (см. рисунок 10)

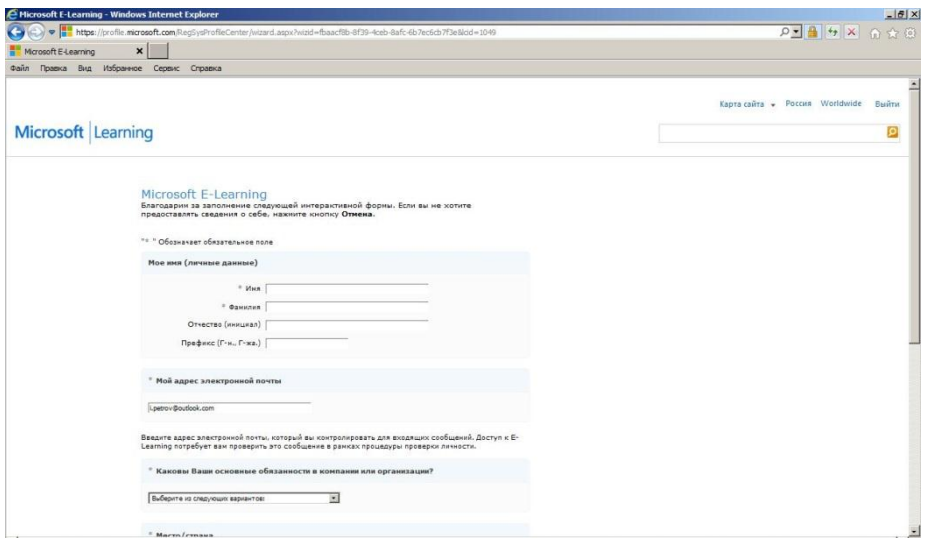

Если у Вас нет учетной записи Майкрософт, создайте ее, перейдя по ссылке «Регистрация» (см. рисунок 9)

Откроется окно создания учетной записи (см. рисунок 11)

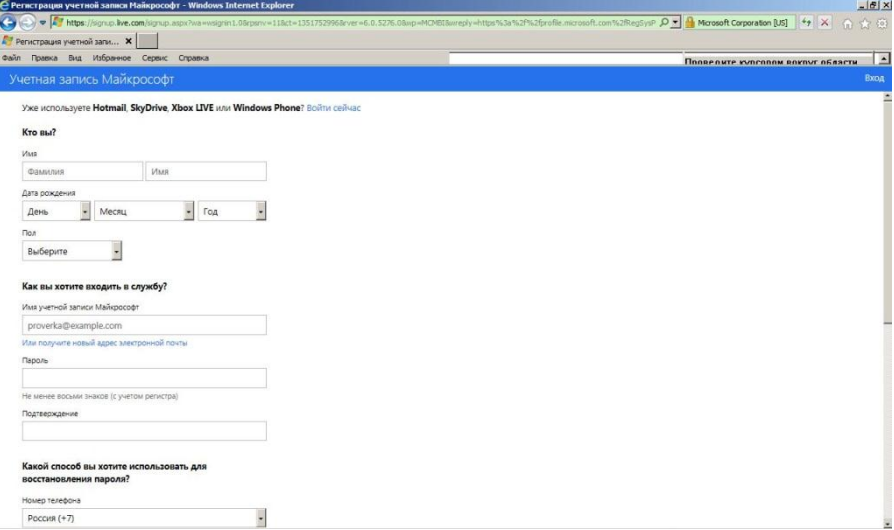

### **Рисунок 11**

В качестве имени учетной записи Майкрософт Вы можете использовать адрес Вашей электронной почты.

В результате заполнения Вами всех полей формы Вы окажетесь на странице подтверждения адреса электронной почты (см. рисунок 12)

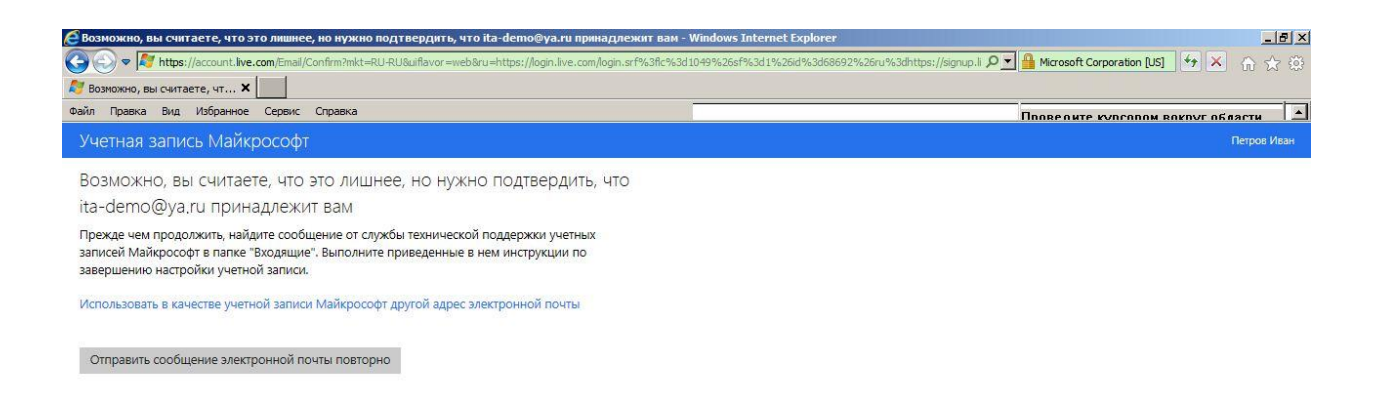

На Ваш адрес электронной почты придет новое письмо с проверкой адреса (см. рисунок 13)

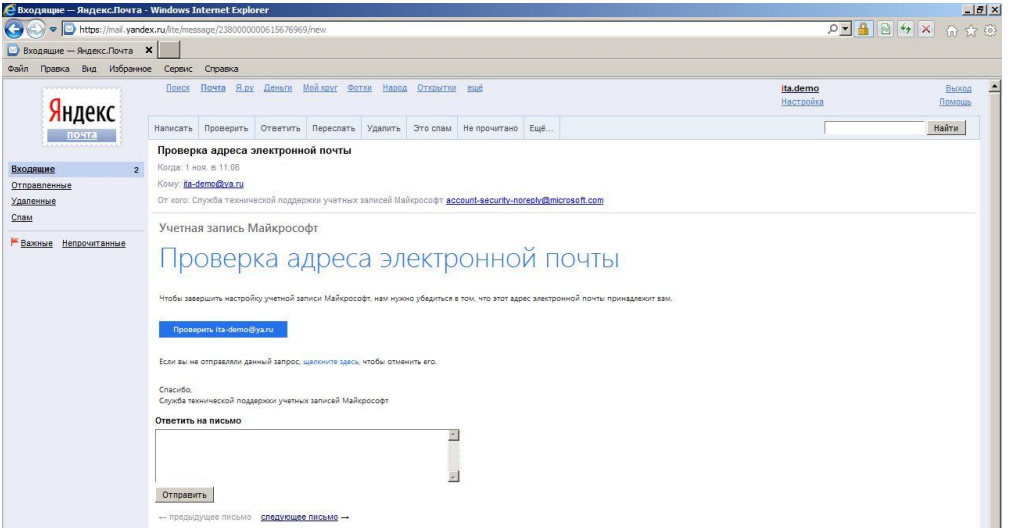

#### **Рисунок 13**

Подтверждаем адрес электронной почты

Нажимаем на кнопку «Проверить», получаем подтверждение (см. рисунок 14)

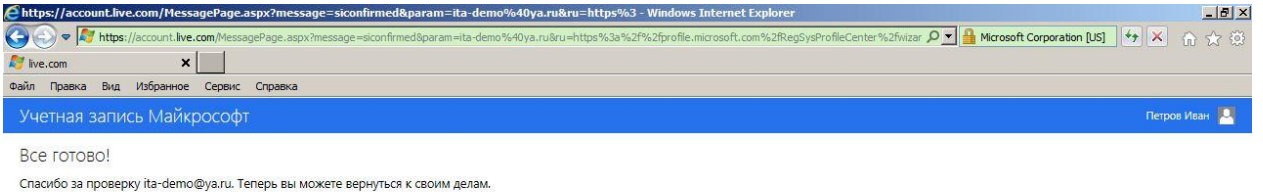

 $OK$ 

#### **Рисунок 14**

Нажимаем на кнопку «ОК» и система автоматически переведет Вас на адрес заполнения интерактивной формы (см. рисунок 10)

# <span id="page-7-0"></span>**Заполняем форму с персональными данными**

Вас переведет на следующую страницу (см. рисунок 15)

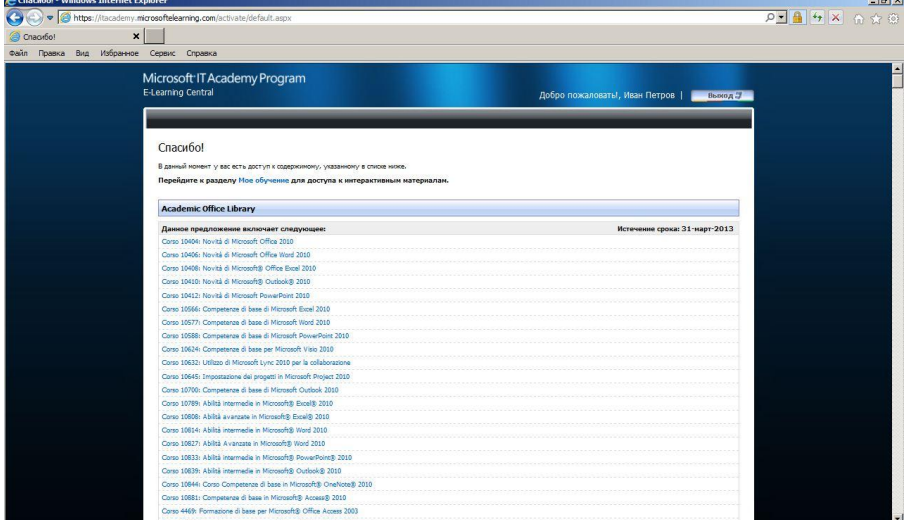

**Рисунок 15**

# <span id="page-7-1"></span>**Действие 2. Переходим в раздел «Мое обучение»**

Отобразятся только те курсы, которые были включены в Ваш план обучения (см. рисунок 16)

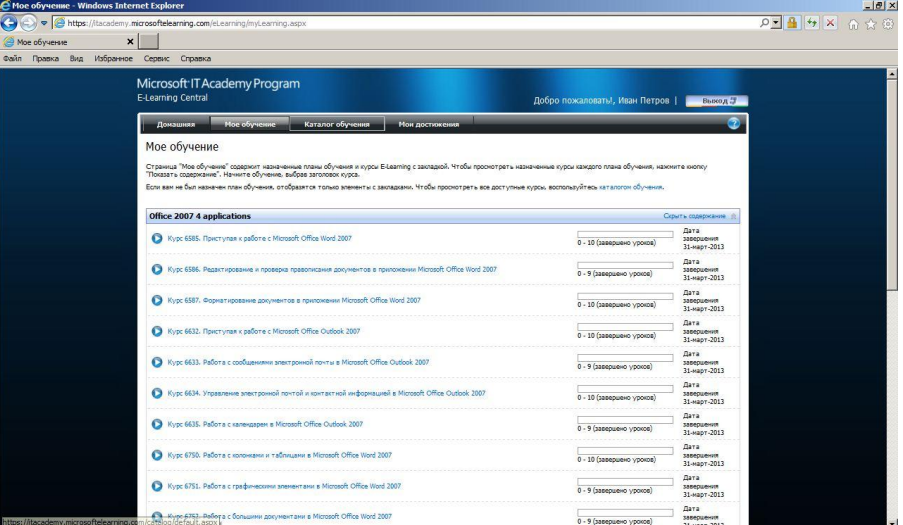

**Рисунок 16**

<span id="page-7-2"></span>**Действие 3. Приступаем к изучению курса**

# <span id="page-7-3"></span>**Открываем курс**

Открывается раздел курса, в котором содержатся модули и уроки (см. рисунок 17)

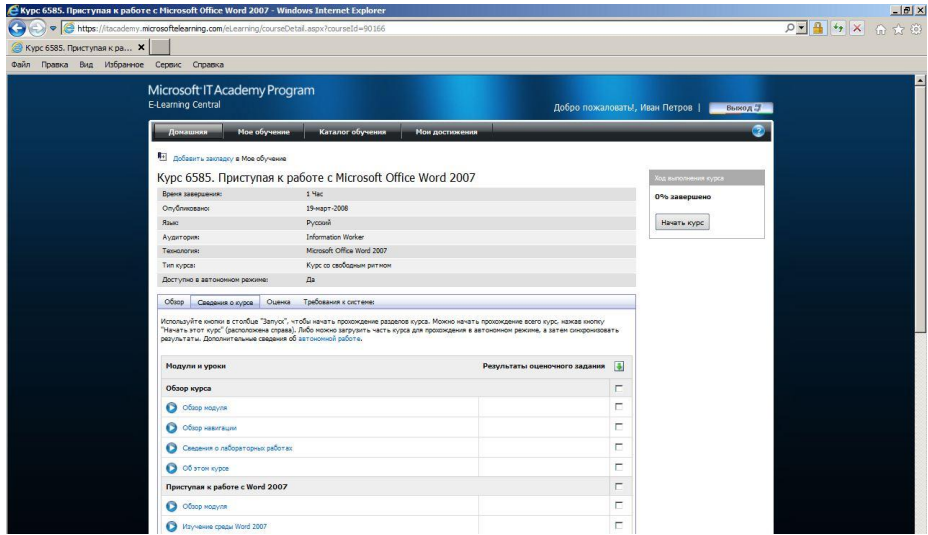

## <span id="page-8-0"></span>*Знакомимся с обзором курса*

Сведения о курсе, о том, как его изучать представлены в разделе «Обзор курса»

Знакомимся с разделами «Обзор навигации», «Сведения о лабораторных работах», «Об этом курсе». В новом окне откроется учебник (см. рисунки 18, 19)

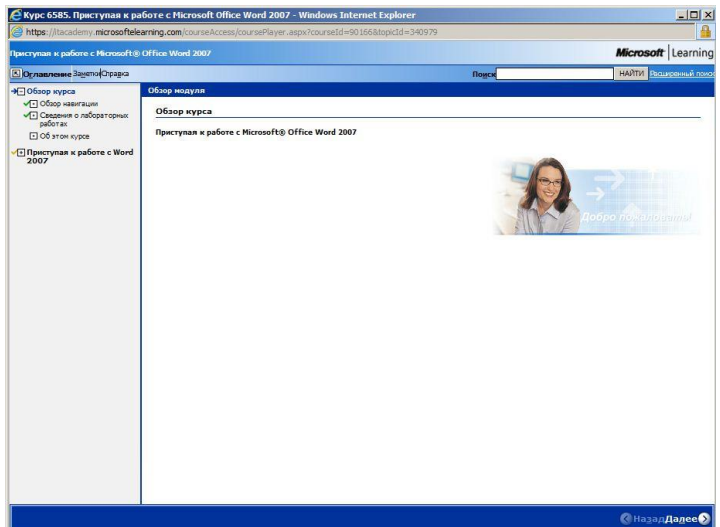

**Рисунок 18**

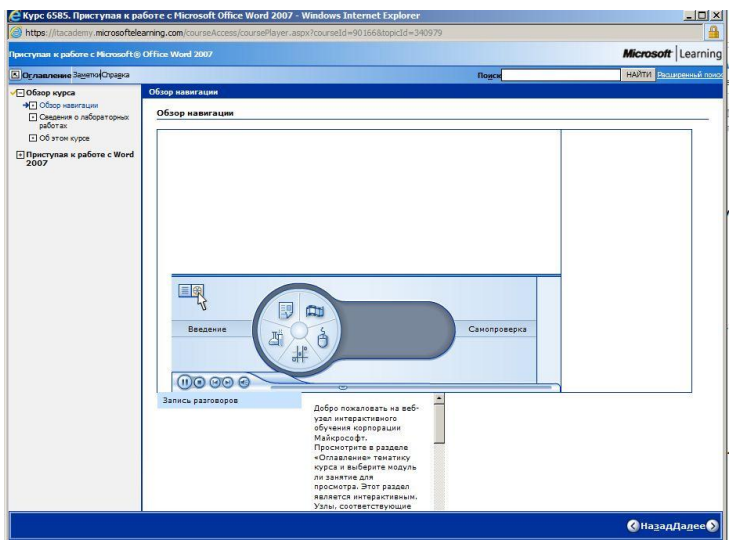

# <span id="page-9-0"></span>*Изучаем модули курса*

Открываем разделы модуля (см. рисунок 20).

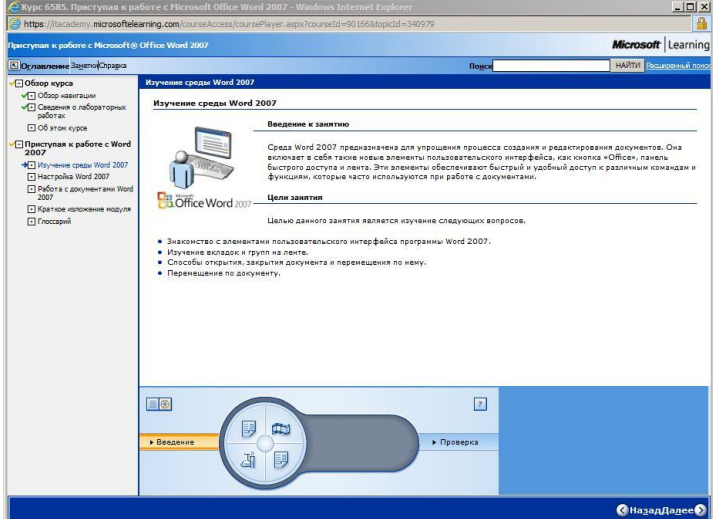

**Рисунок 20**

Изучив все модули, закрываем окно с учебником и оказываемся на странице курса (см. рисунок 21).

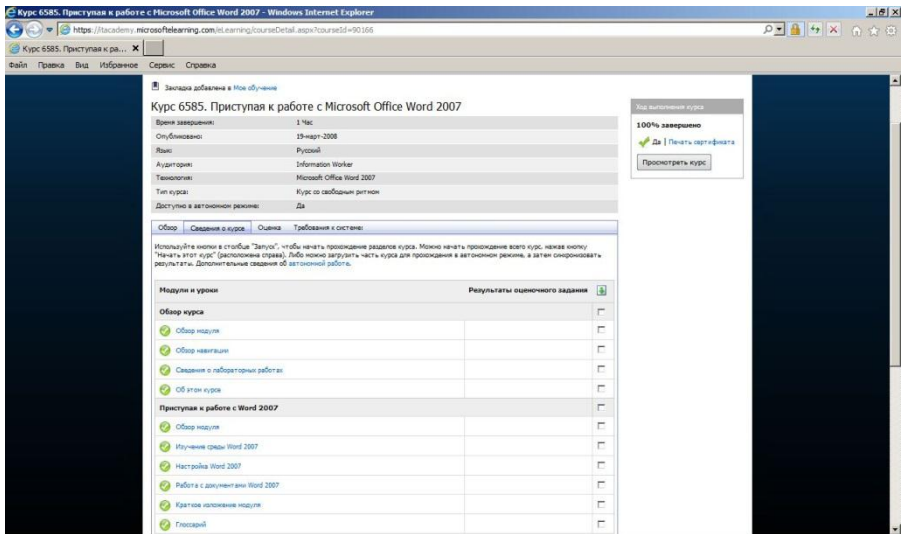

# <span id="page-10-0"></span>**Действие 4. Отслеживаем свои достижения**

## <span id="page-10-1"></span>**Переходим в раздел «Мои достижения».**

Откроется страница с журналом посещения курсов, информацией о пройденных оценочных заданиях (см. рисунок 22)

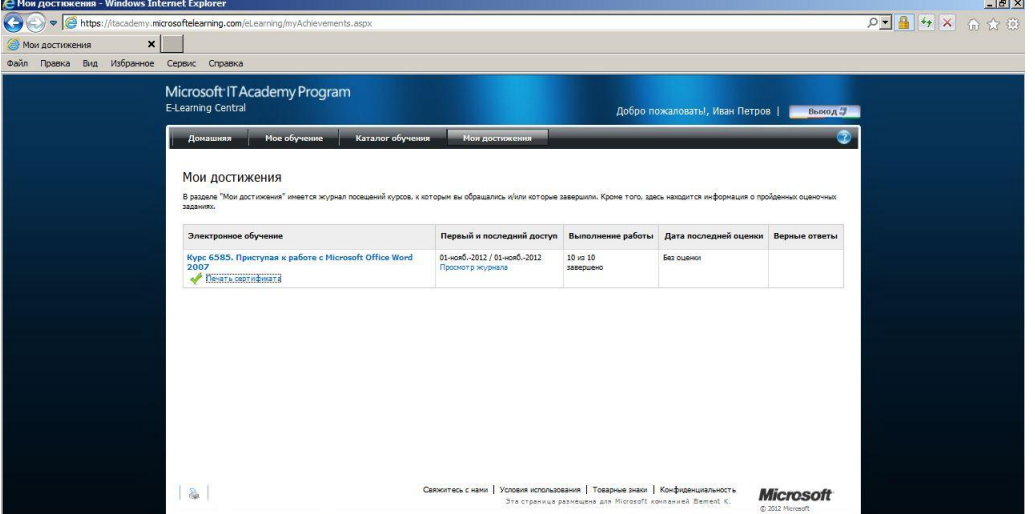

**Рисунок 22**

## <span id="page-10-2"></span>*Печатаем сертификат*

В том случае, если предусматривается печать сертификата в результате пройденного курса, формируем сертификат, перейдя по ссылке «Печать сертификата». Ваш сертификат откроется в новом окне (см. рисунок 23)

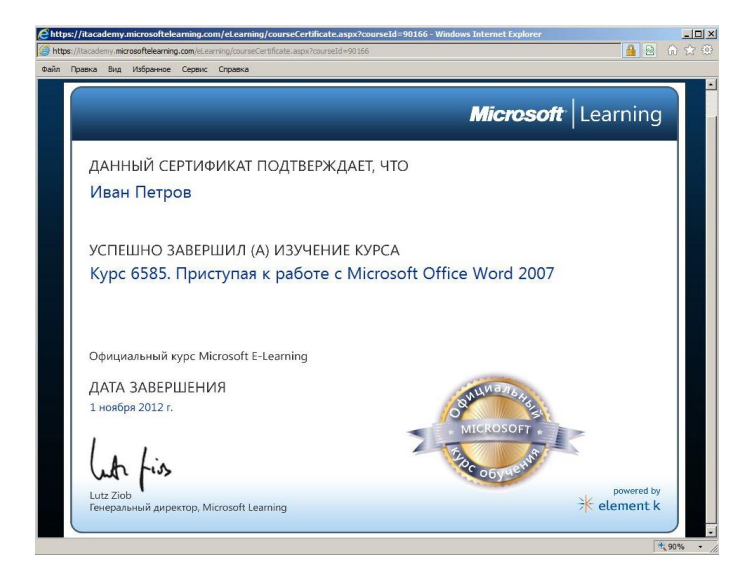

# <span id="page-11-0"></span>**Действие 5. Изучаем следующий курс**

Переходим в раздел «Мое обучение» (см. рисунок 24), повторяем вышеописанное действие 3 для выбранного курса.

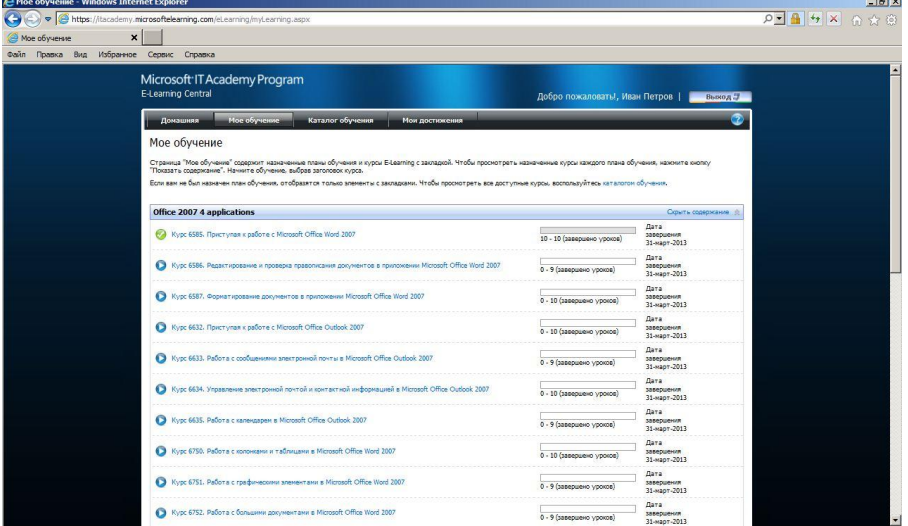

**Рисунок 24**